## **Κατέβαςμα βίντεο από το YouTube ή άλλεσ ιςτοςελίδεσ και μετατροπή ςε MP3 ή WMV με το Real Player.**

- 1. Εγκαθιστούμε (install) την δωρεάν έκδοση του προγράμματος Real Player από την ιστοσελίδα [www.real.com](http://www.real.com/)
- 2. Βρίσκουμε το βίντεο που μας ενδιαφέρει και κάνουμε κλικ στην εικόνα "download *this video*" που βρίςκεται πάνω δεξιά από το βίντεο (βλ. εικόνα 1)

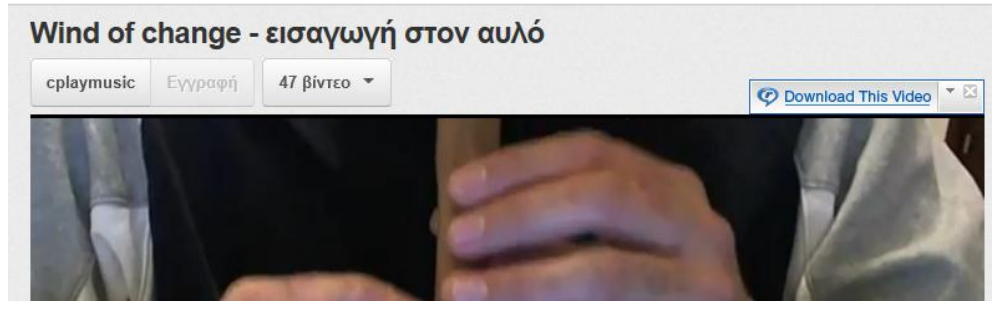

**Εικόνα 1**

- 3. Σε λίγο ανοίγει ένα παράθυρο (βλ. εικόνα 2) που μας δείχνει την πρόοδο του κατεβάσματος του βίντεο που επιλέξαμε.
- 4. Μόλις τελειώσει το κατέβασμα τοποθετώντας το βελάκι του ποντικιού πάνω στο όνομα του βίντεο εμφανίζεται η επιλογή "Convert" στην οποία κάνουμε κλικ.

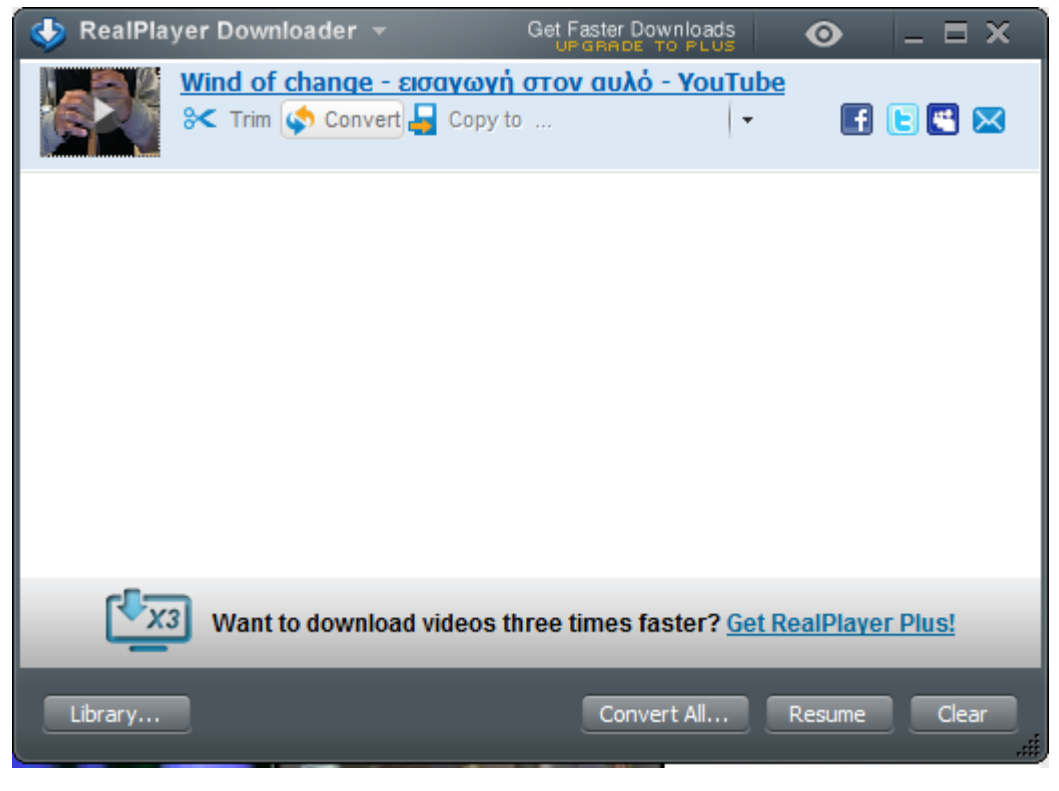

**Εικόνα 2**

5. Στο παράθυρο που εμφανίζεται, κάνουμε κλικ στην περιοχή "Convert to", όπως φαίνεται στην εικόνα 3, για να επιλέξουμε την μορφή στην οποία θα μετατρέψουμε αυτό που έχουμε ήδη κατεβάσει.

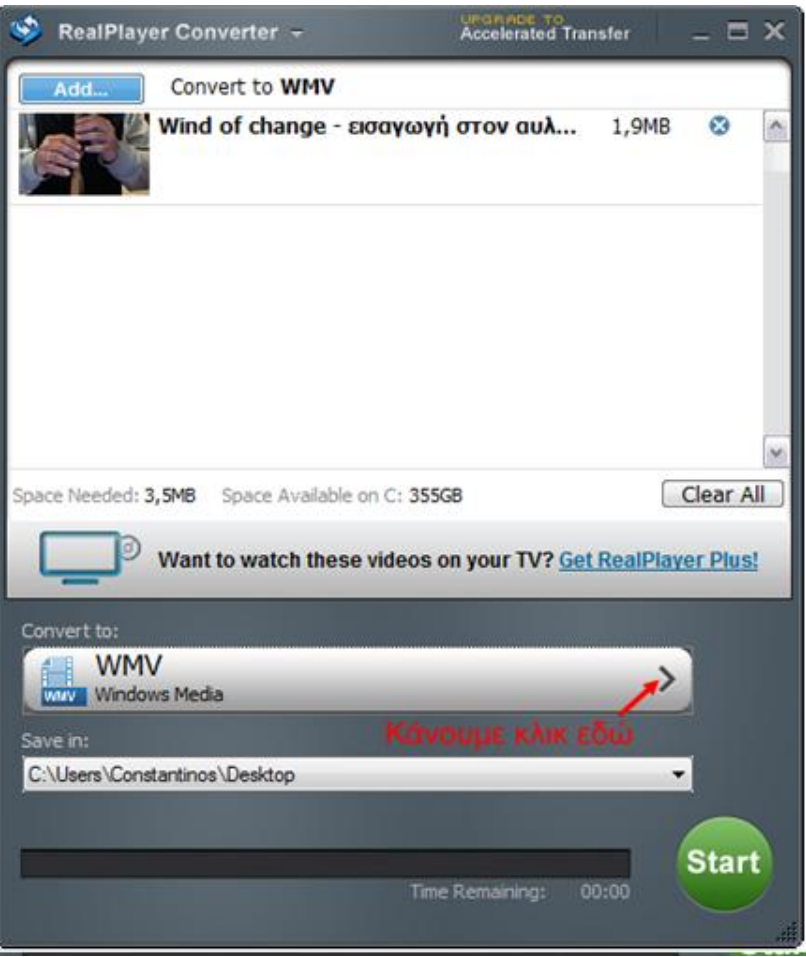

## **Εικόνα 3**

- 6. Στο παράθυρο "Select *a device*" που εμφανίζεται (βλ. εικόνα 4) επιλέγουμε:
	- i. Audio Formats και MP3 αν θέλουμε να το αποθηκεύσουμε ως ήχο

ii. Video Formats και WMV αν θέλουμε να το αποθηκεύσουμε ως βίντεο και στη συνέχεια πατάμε οκ για να εμφανιστεί το προηγούμενο παράθυρο. Στο εξής οι δύο επιλογές (MP3 ή WMV) θα είναι διαθέσιμες στο παράθυρο της εικόνας 3 ως πρόσφατα χρησιμοποιημένες, έτσι δεν θα χρειάζεται η μετάβαση στο παράθυρο *Select a device"* για την επιλογή τους.

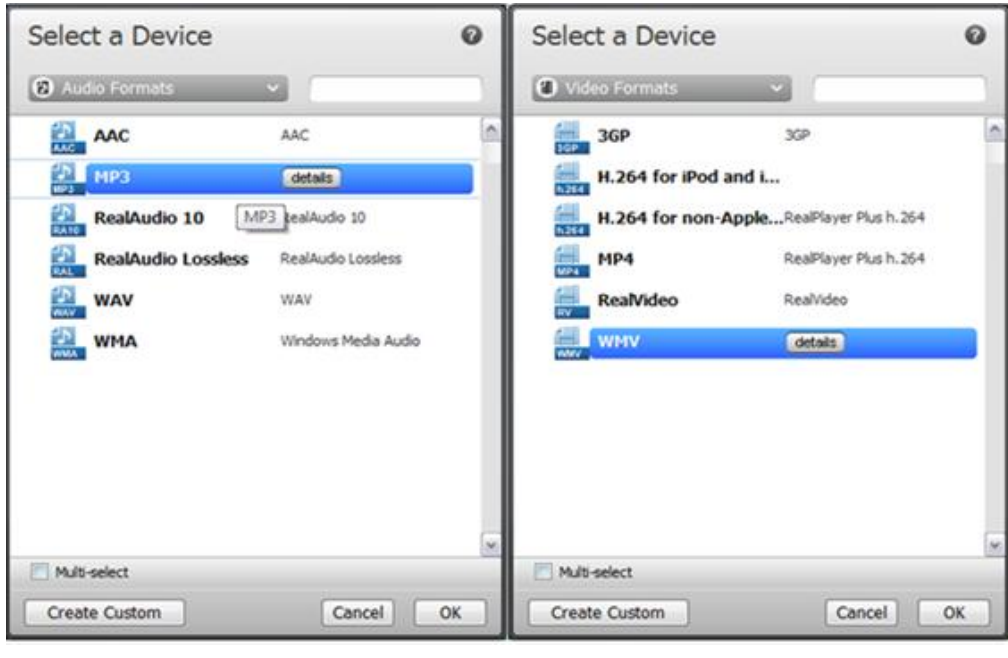

## **Εικόνα 4**

7. Στην συνέχεια στο κάτω μέρος του παραθύρου που βρισκόμαστε (βλ. εικόνα 3) στην περιοχή "Save in" επιλέγουμε που θα αποθηκευτεί το αποτέλεσμα της μετατροπής μας και πατάμε start για να ξεκινήσει η διαδικασία της μετατροπής. Η διαδικασία της μετατροπής σε WMV είναι πιο χρονοβόρα από τη διαδικασία μετατροπής σε MP3.